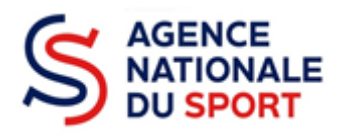

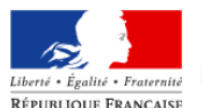

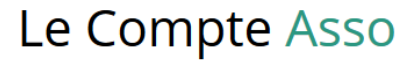

Le site officiel de gestion d'association RÉPUBLIQUE FRANÇAISE

# **LE COMPTE ASSO**

# **DEPOSER UN COMPTE-RENDU FINANCIER**

*Ce guide est destiné aux associations ayant bénéficié d'un financement au titre de l'Agence nationale du Sport et qui doivent justifier de l'utilisation des crédits en N+1.* 

*Il reprend, pour chaque page, les éléments à compléter par l'association* 

*Il permet, en cas de blocage(s), de trouver la solution adéquate.*

*Il comporte de nombreux points d'attention ainsi que des conseils pour que l'association puisse mener à bien sa démarche.*

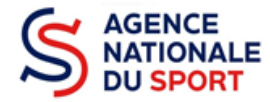

# Table des matières

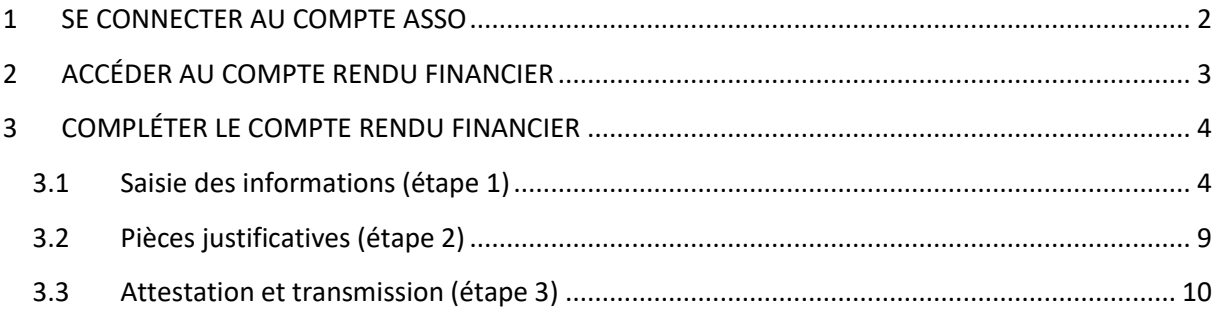

## <span id="page-1-0"></span>**1 SE CONNECTER AU COMPTE ASSO**

Rendez-vous à l'adresse suivante : <https://lecompteasso.associations.gouv.fr/login> avec votre navigateur internet à jour (privilégiez Mozilla Firefox ou Google Chrome).

Connectez-vous à votre compte à l'aide de votre identifiant (adresse mail) et de votre mot de passe.

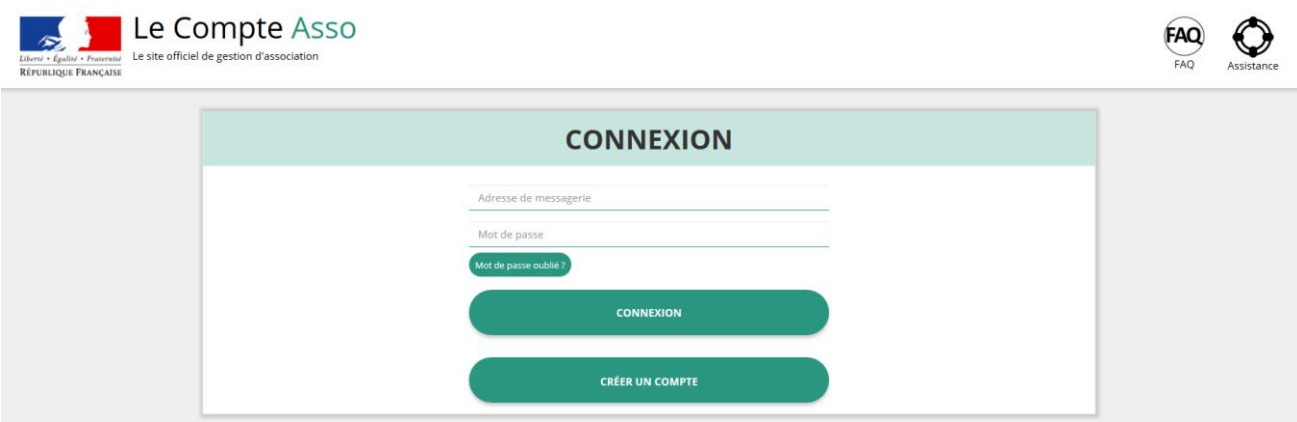

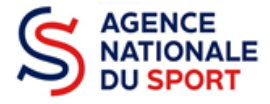

# <span id="page-2-0"></span>**2 ACCÉDER AU COMPTE RENDU FINANCIER**

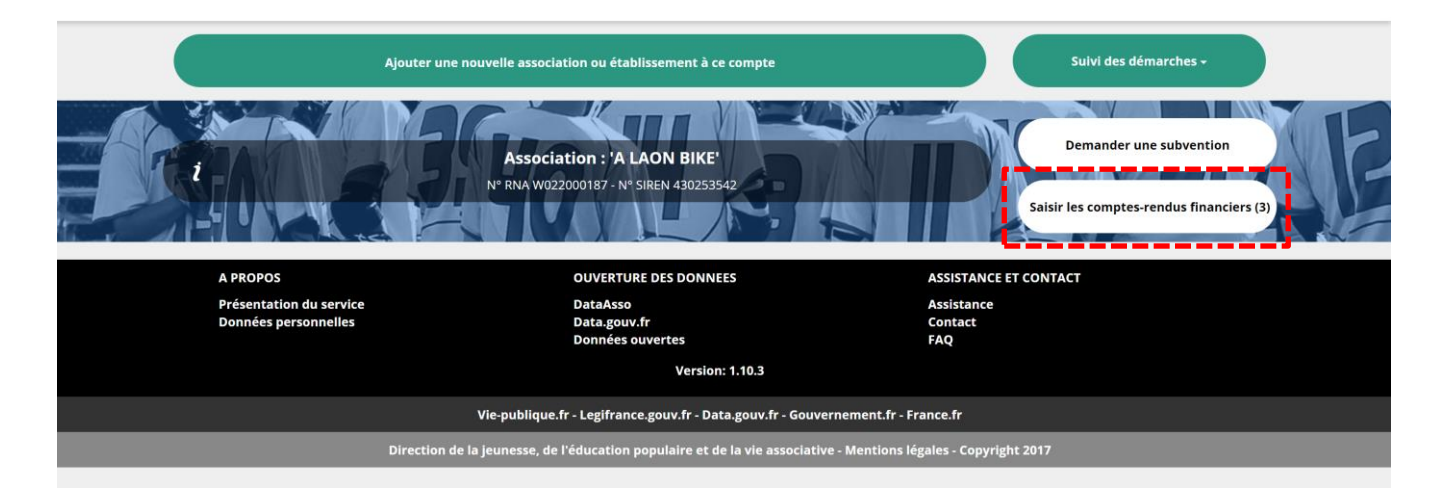

Une fois connecté sur votre compte, vous pouvez commencer à saisir les comptes rendus financiers des dossiers subventionnés l'année passée en cliquant sur le bouton « Saisir les comptes rendus financiers (3) ».

Ex : dans le cas présenté, 3 dossiers doivent être justifiés.

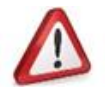

-**Un dossier peut contenir plusieurs actions. Il vous sera demandé de justifier chaque action subventionnée.** 

- **Pour un dossier d'aide pluriannuelle à l'emploi, le compte rendu est à remplir chaque année.**

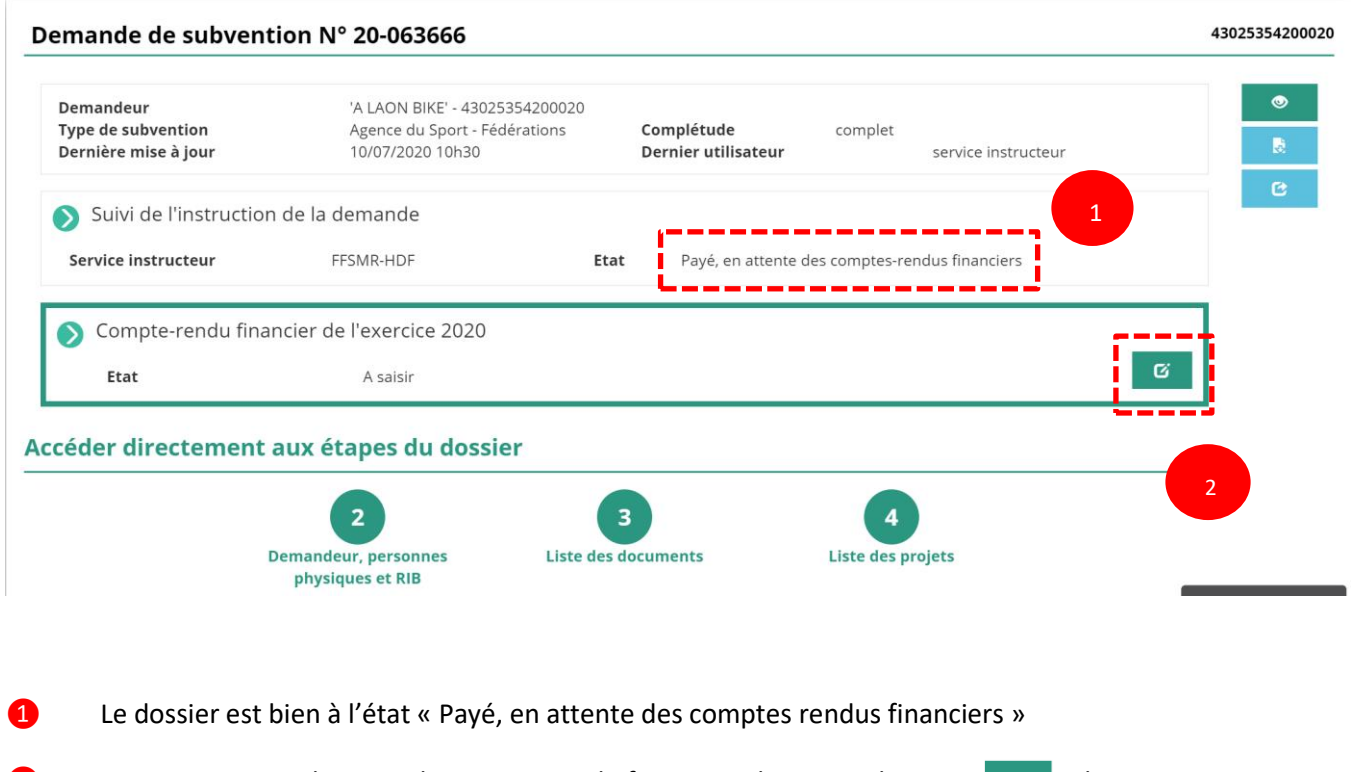

**2** Pour commencer la saisie du compte-rendu financier, cliquez sur le **le logo** logo

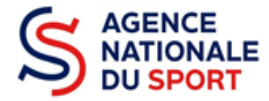

Il existe **4 états** d'avancement du compte rendu financier :

- **A saisir** : le compte-rendu financier n'a pas commencé à être complété.
- **En cours de saisie** : le compte-rendu financier est en train d'être renseigné par l'association avec les informations demandées.
- **Transmis au service instructeur** : le compte-rendu financier a été envoyé au service instructeur.
- **Reçu par le service instructeur** : le compte-rendu financier a été reçu par le service instructeur et va pouvoir être évalué.

# <span id="page-3-0"></span>**3 COMPLÉTER LE COMPTE RENDU FINANCIER**

La complétude et la transmission du compte rendu financier se fait en 3 étapes.

## <span id="page-3-1"></span>**3.1 Saisie des informations (étape 1)**

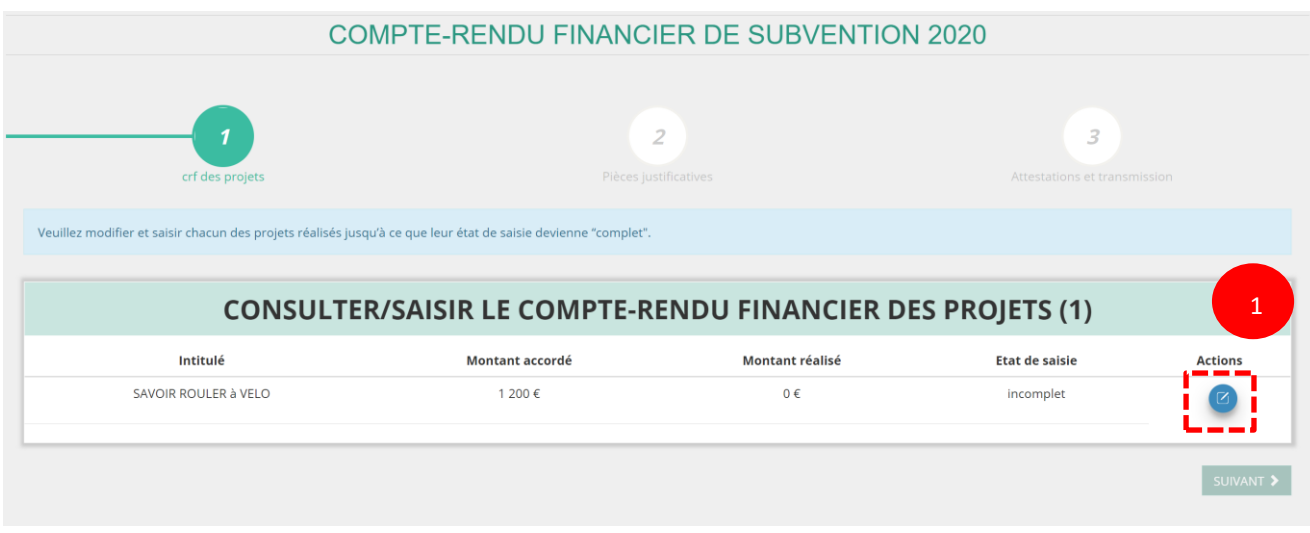

**O** Pour commencer la saisie du compte rendu financier, cliquez sur le logo

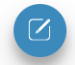

a. Réalisation du projet

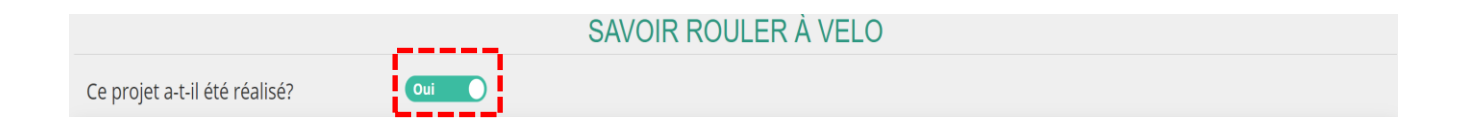

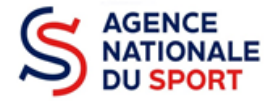

Sélectionnez oui si le projet a été réalisé ou non s'il n'a pas été réalisé :

- Si vous répondez non, vous n'avez rien à renseigner et vous pouvez passer à l'étape suivante. Le service instructeur prendra contact avec vous pour définir les modalités de reversement de la subvention.
- Si vous répondez oui, vous pouvez compléter les informations demandées.

#### b. Description et mise en œuvre réalisées

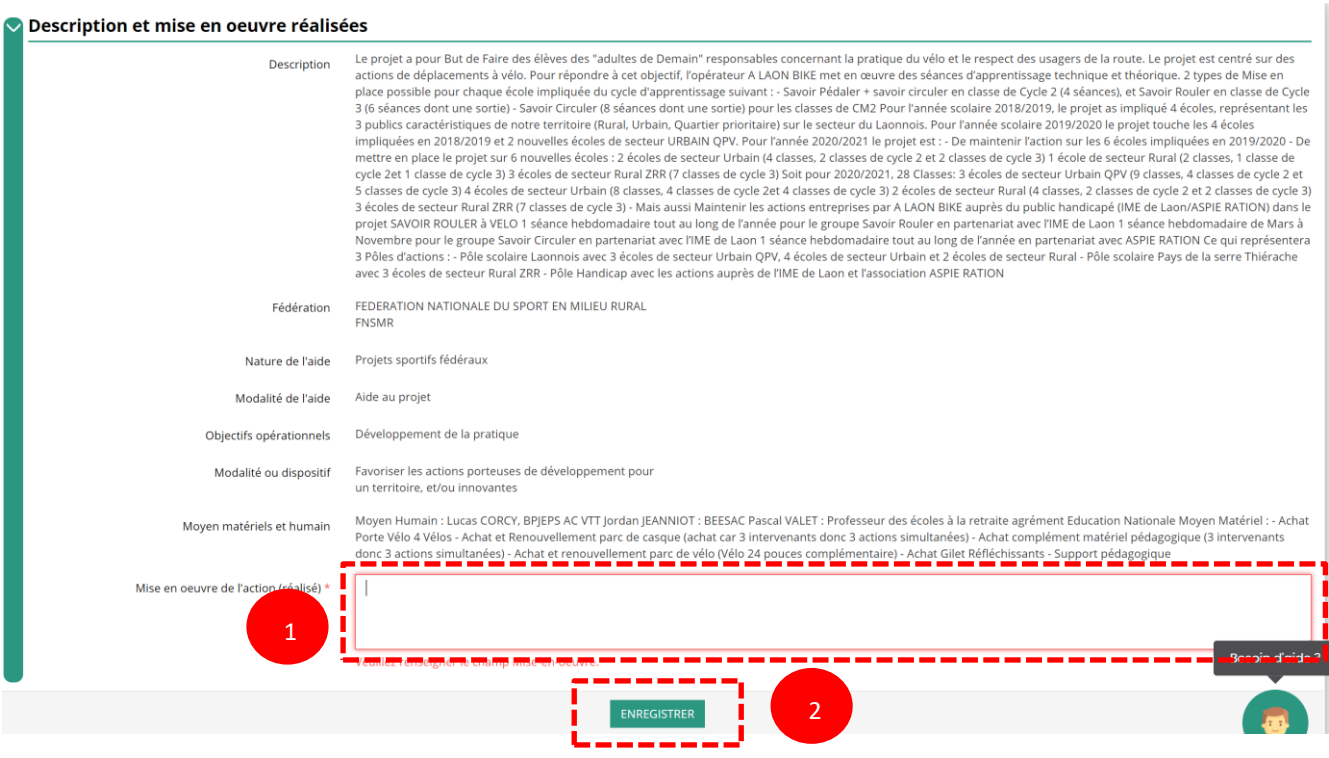

- ❶ Complétez la mise en œuvre de l'action, à savoir la description réelle de l'action réalisée.
- ❷ Pour sauvegarder le texte renseigné, cliquez sur « Enregistrer ».

 $\mathbb{I}$ 

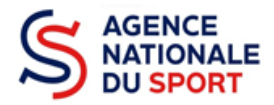

## c. Public bénéficiaire réalisé

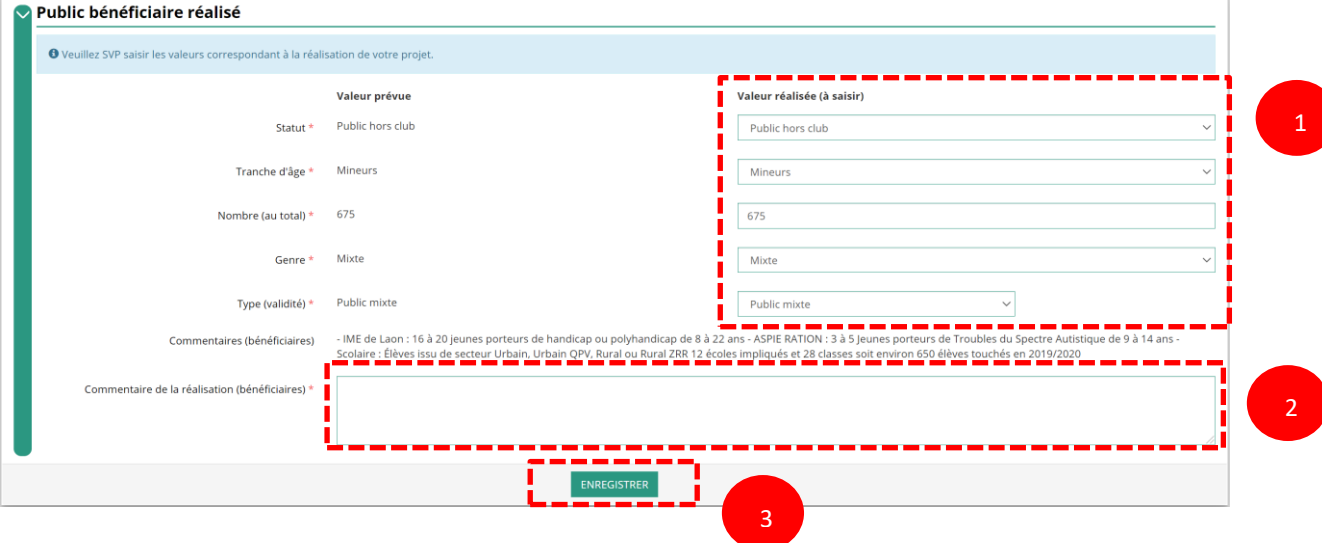

- Complétez les valeurs réalisées au sujet du public bénéficiaire.
- Renseignez un commentaire lié au public bénéficiaire.
- Sauvegardez les informations renseignées en cliquant sur le bouton « Enregistrer ».
	- d. Dates et lieux de réalisation

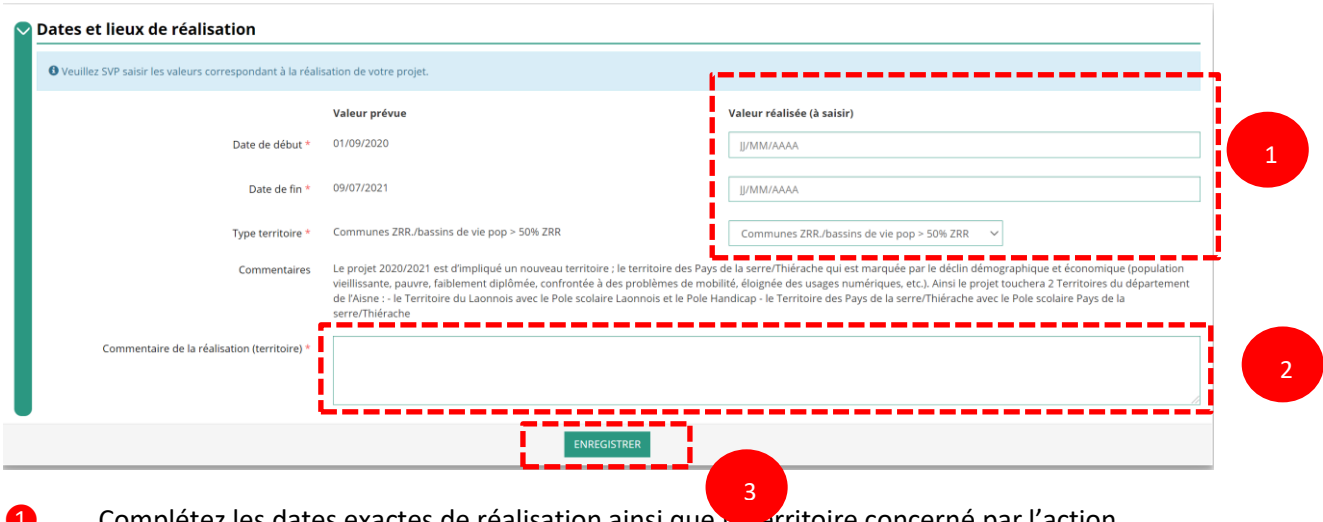

- Complétez les dates exactes de réalisation ainsi que le territoire concerné par l'action.
- Renseigner un commentaire lié au territoire.
- Sauvegardez les informations renseignées en cliquant sur le bouton « Enregistrer ».

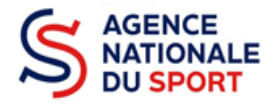

#### e. Indicateurs et objectifs réalisés

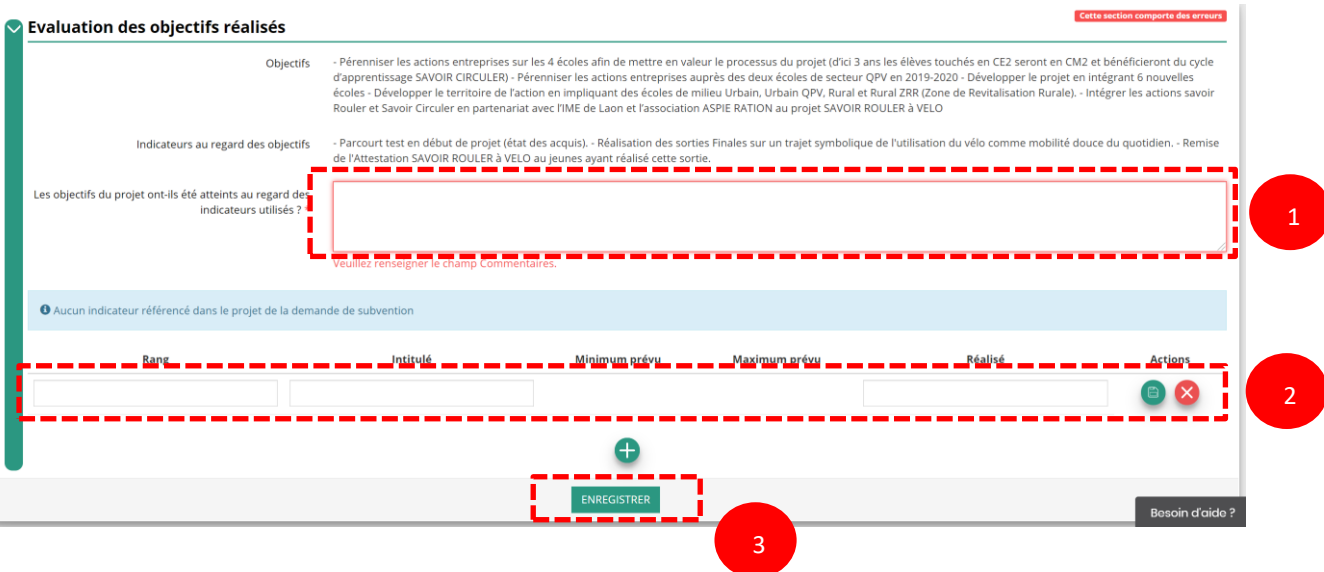

Renseignez si les objectifs de l'action ont été remplis au regard des indicateurs définis.

 Vous pouvez ajouter des indicateurs d'évaluation du projet en cliquant sur **et** et renseignez les valeurs.

Sauvegardez les informations renseignées en cliquant sur le bouton « Enregistrer ».

## f. Subventions réalisées

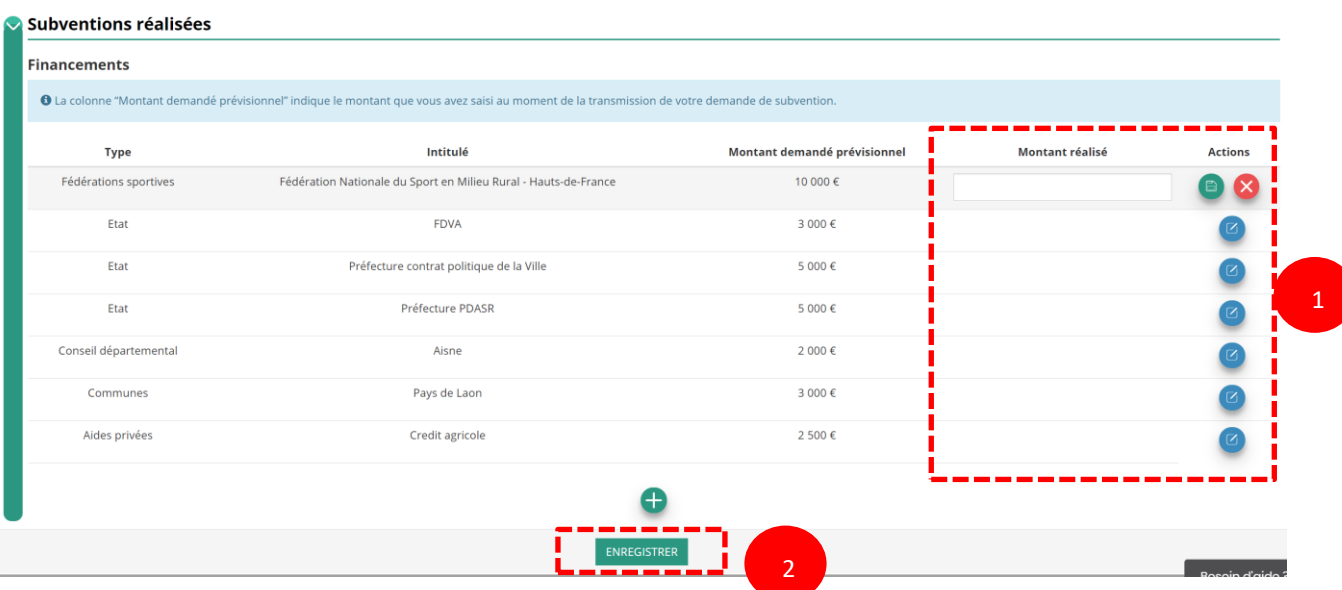

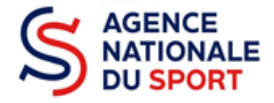

Cliquez sur **et renseignez le montant réalisé/justifié.** 

Cliquez sur  $\Box$  pour enregistrer le montant réalisé/justifié.

Cliquez sur **et pour ajouter des subventions non prévues dans la demande initiale du projet.** 

Sauvegardez les informations renseignées en cliquant sur le bouton « Enregistrer ».

## g. Budget réalisé

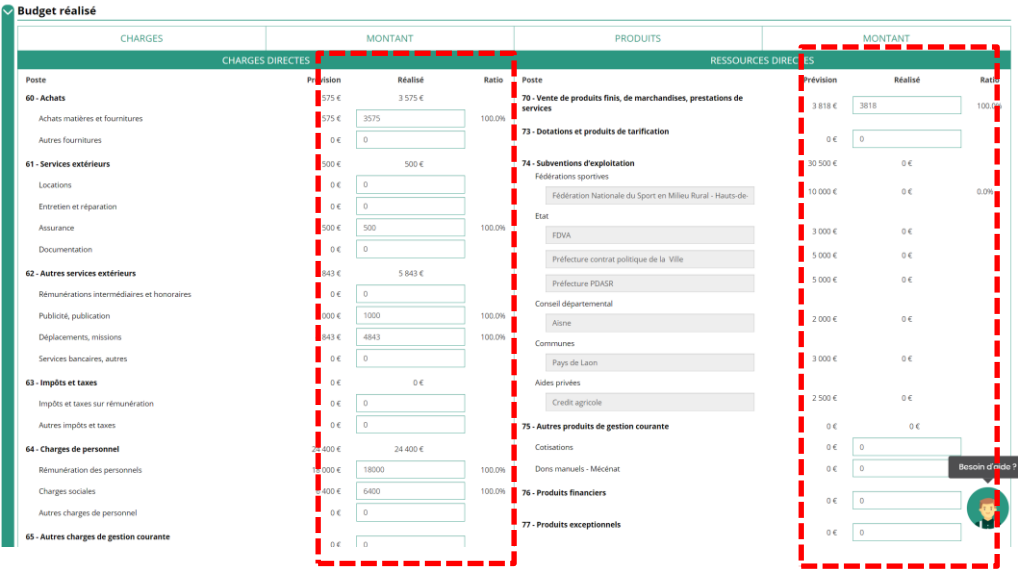

Complétez les charges directes et ressources directes réalisées du projet.

#### h. Annexe

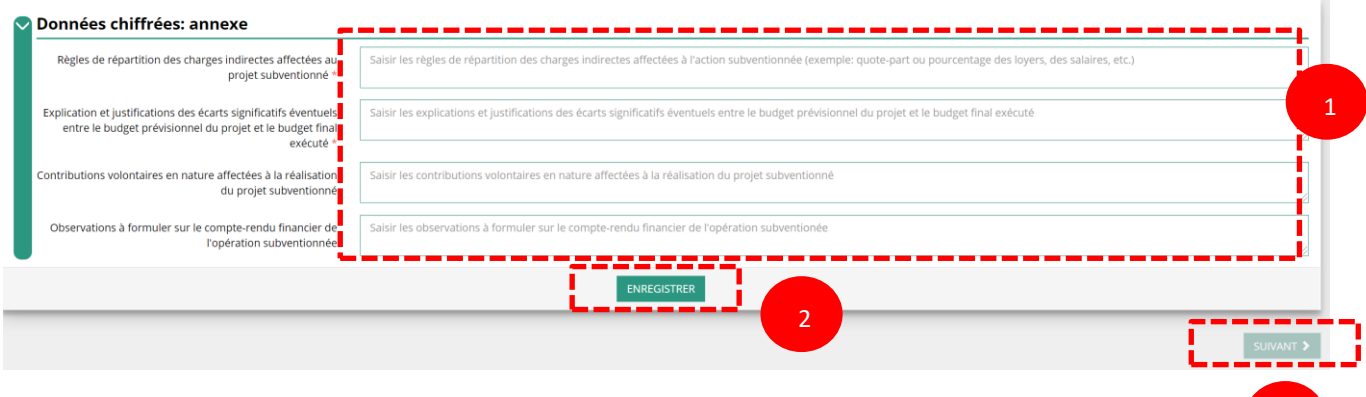

❶ Renseignez les informations obligatoires demandées :

- o règles de répartition des charges indirectes ;
- o explication et justification des écarts entre le budget prévisionnel et le budget réalisé.

3

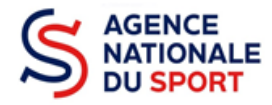

Sauvegardez les informations renseignées en cliquant sur le bouton « Enregistrer ».

8 Cliquez sur le bouton suivant une fois que toutes les informations sont complétées.

# <span id="page-8-0"></span>**3.2 Pièces justificatives (étape 2)**

## a. Représentant légal et signataire

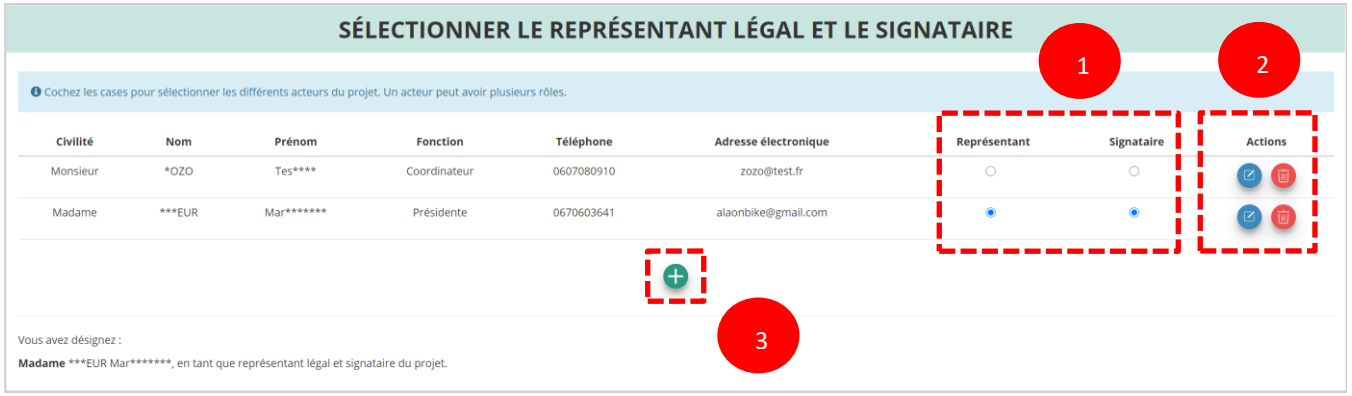

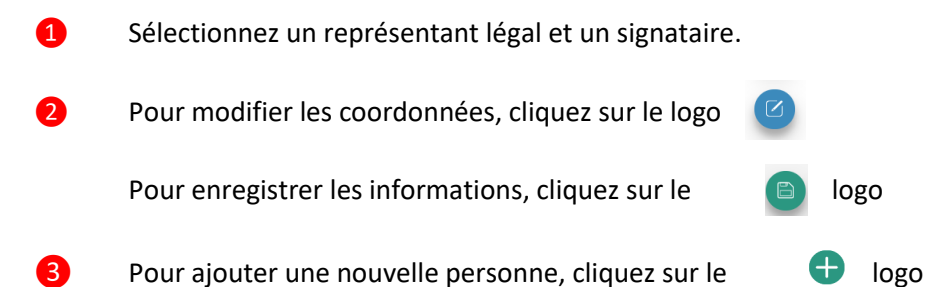

b. Les documents du demandeur

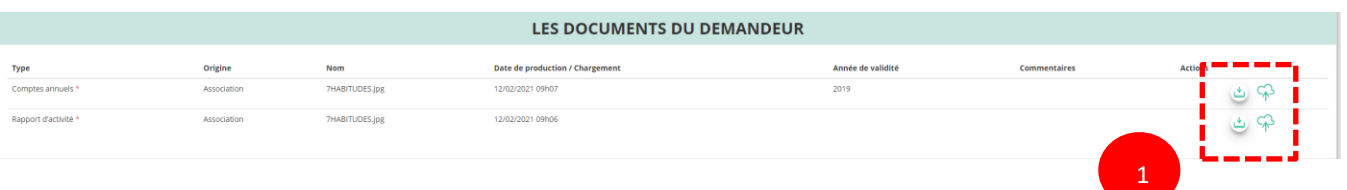

- 
- 

**O** Cliquez sur le logo  $\bigcirc$  pour charger les derniers documents approuvés.

## c. Documents complémentaires

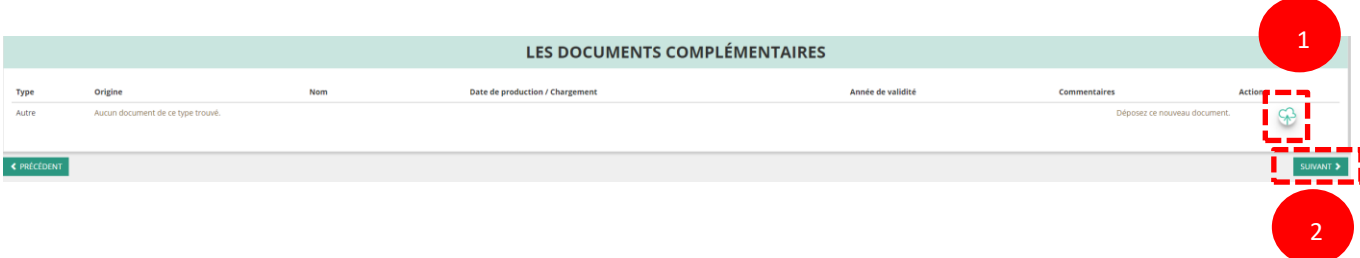

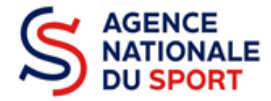

**O** Cliquez sur le logo  $\bigcirc$  si vous souhaitez charger une pièce complémentaire.

❷ Cliquez sur le bouton « Suivant » une fois que toutes les informations sont complétées.

Vous ne pouvez charger ici qu'un seul document. Il est conseillé si vous souhaitez joindre plusieurs documents de les fusionner au sein d'un dossier .zip.

## <span id="page-9-0"></span>**3.3 Attestation et transmission (étape 3)**

#### a. Attestation

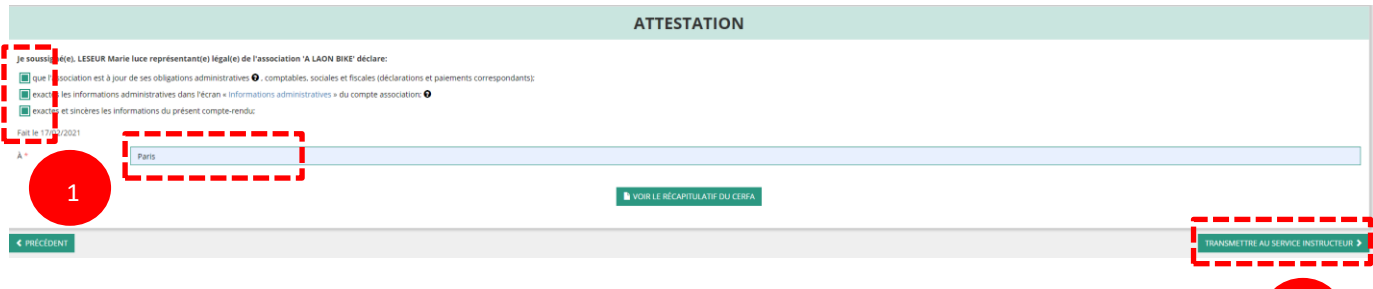

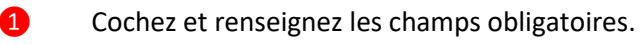

❷ Cliquez sur le bouton « Transmettre au service instructeur » une fois que toutes les informations sont complétées.

b. Transmission

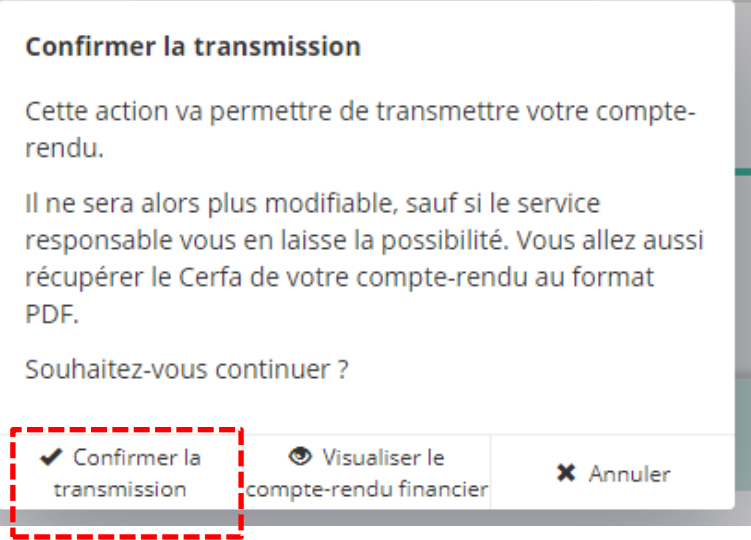

Vous pouvez, si vous ne l'avez pas fait avant, visualiser et télécharger le récapitulatif de votre compte rendu financier.

Cliquez sur « **Confirmer la transmission** » afin de finaliser la démarche.

2

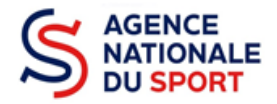

*ATTENTION - Le fait de télécharger le récapitulatif du compte rendu financier ne signifie pas que la justification de l'utilisation des crédits a été transmise au service instructeur.*

*C'est une fois que vous avez confirmé la transmission que le compte rendu est définitivement transmis au service instructeur.*

*Il est alors impossible d'y porter des modifications sauf si le service instructeur vous en laisse la possibilité.*

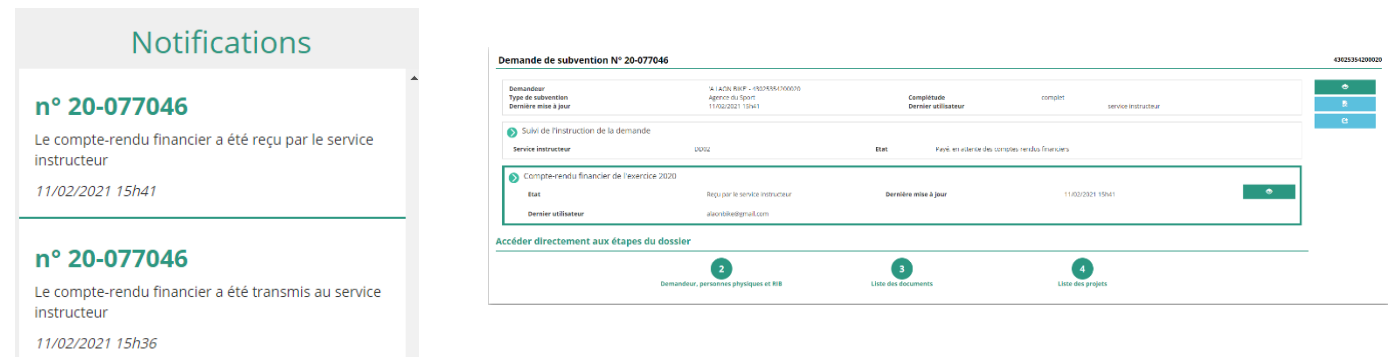

Dans le suivi des demandes vous avez bien l'information que votre compte rendu est transmis et reçu.

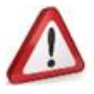